If you know your existing Active Directory / Office 365 password, please use the **How to Change your DCPS Active Directory / Office 365 Password** Instructions.

If you do not know your existing Active Directory / Office 365 password, please use the **How to Reset your DCPS Active Directory / Office 365 Password** Instructions further down in this document.

### **How to Change your DCPS Active Directory / Office 365 Password**

1. Please launch your web browser and go to the following site <https://dcps.password.dc.gov/> and login with your **DCPS email address** and **password**:

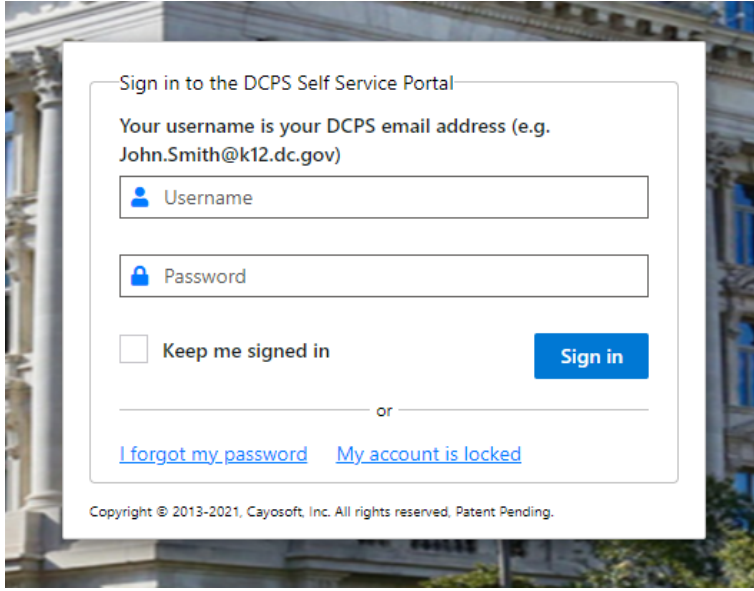

1. Once logged in, click on **Change my password**

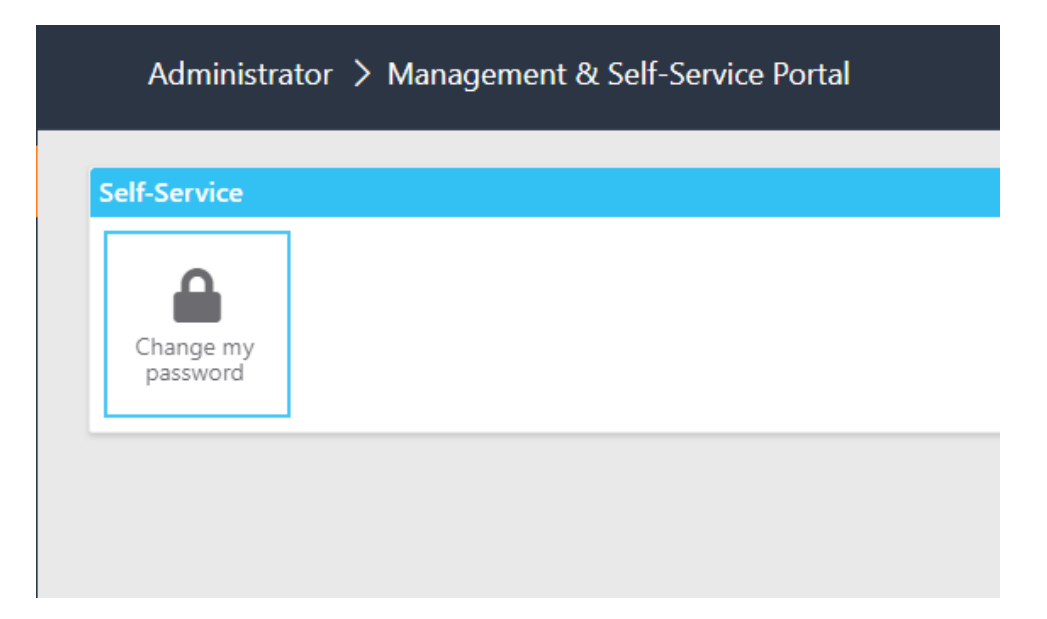

2. Type in your current password and new passwords in their respective fields and click **Change Password**.

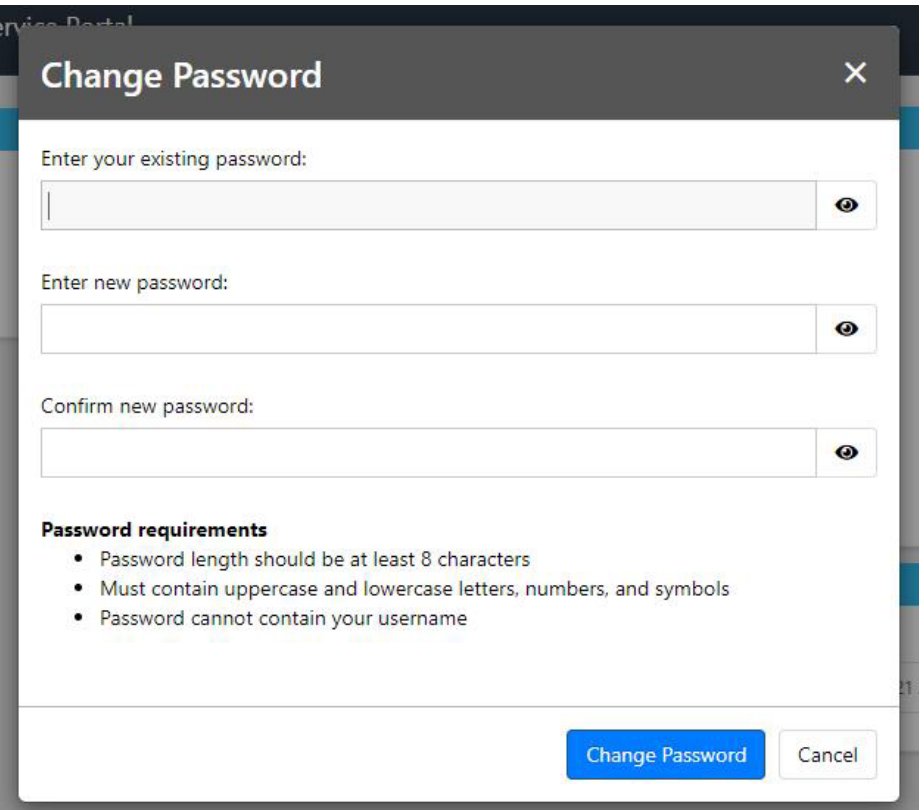

3. Once a new password has been set, you will see the following message.

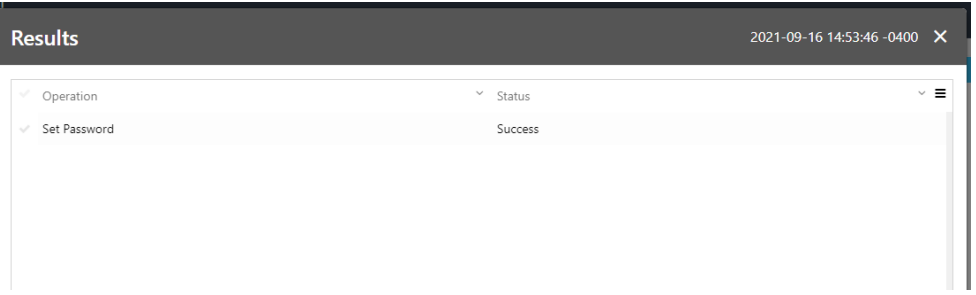

**If your mobile phone is setup with DC Government email, you will be prompted to enter your new password.**

**If you have any issues with this process, please call OCTOhelps at 202-671-1566 for assistance.**

# DCPS Self-Service Password Portal Instructions

## **How to Reset your DCPS Active Directory / Office 365 Password**

2. Please launch your web browser and go to the following site <https://dcps.password.dc.gov/>

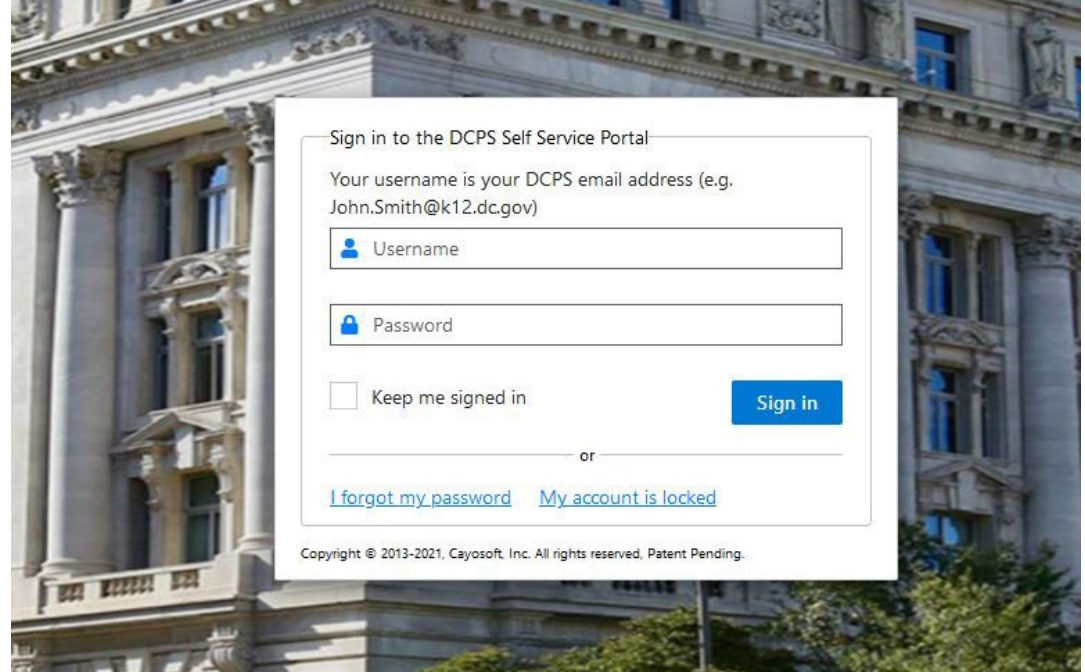

3. Tap "**I forgot my password**" and enter your DCPS Office 365 email address /username when prompted (Hint: your email address / username ends in @k12.dc.gov)

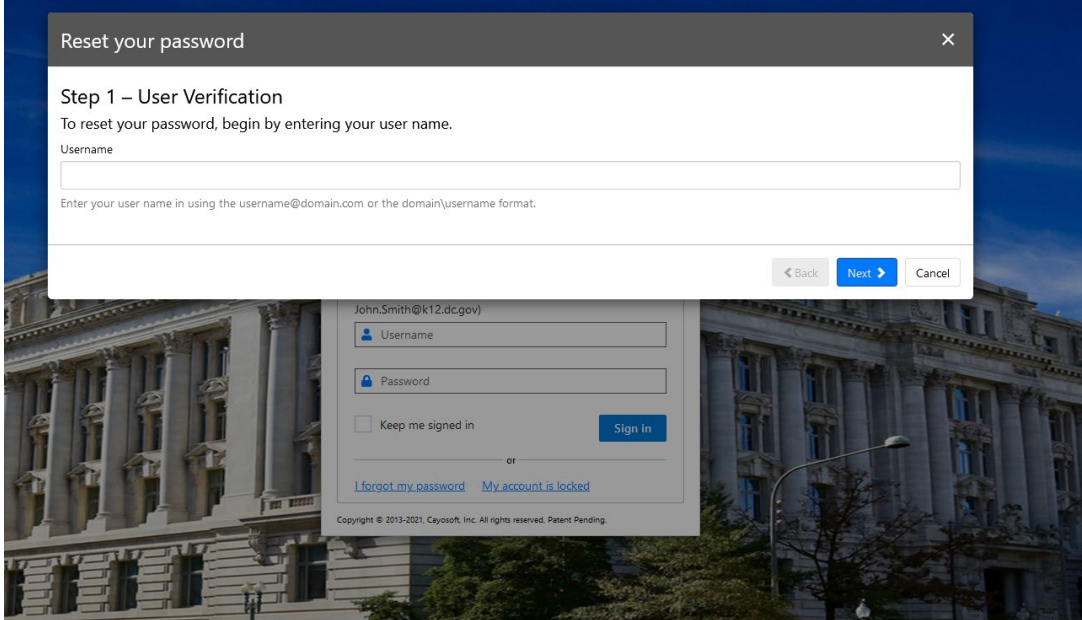

## DCPS Self-Service Password Portal Instructions

- 4. You will then need to answer the following three security questions to validate your identity:
	- What is your **Employee ID?**
	- What is your **birth month and birth day**? (MMDD format)
	- What is your **W2 ZIP Code?**
		- \*\* Zip Code of your home address where your year-end tax forms are sent to \*\*

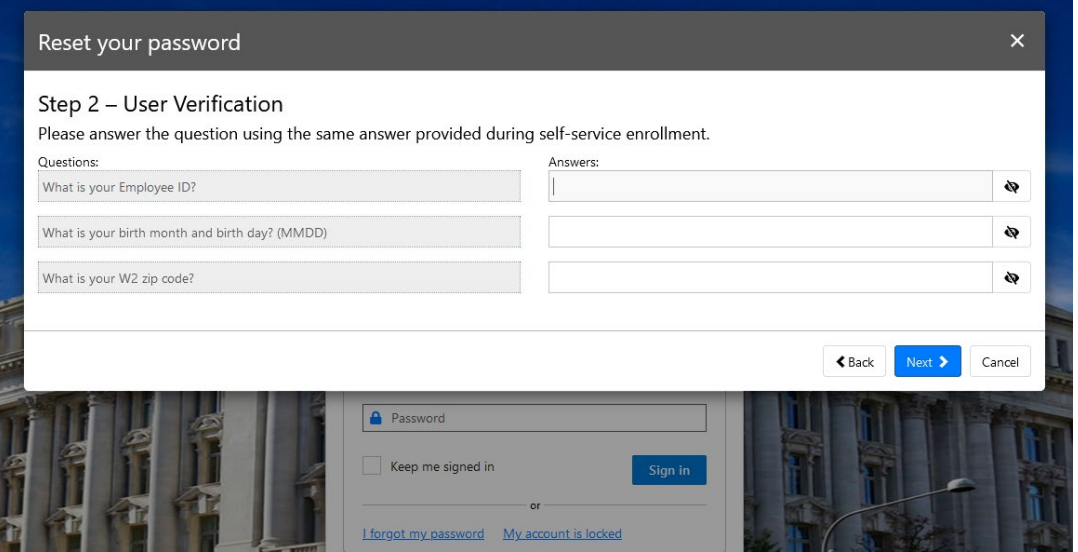

5. You will then be prompted to enter in a new password. **If all three security answers are correct**, your password will be reset. If not, you will be notified that one of the answers failed and you will need to go back and answer the security questions correctly.

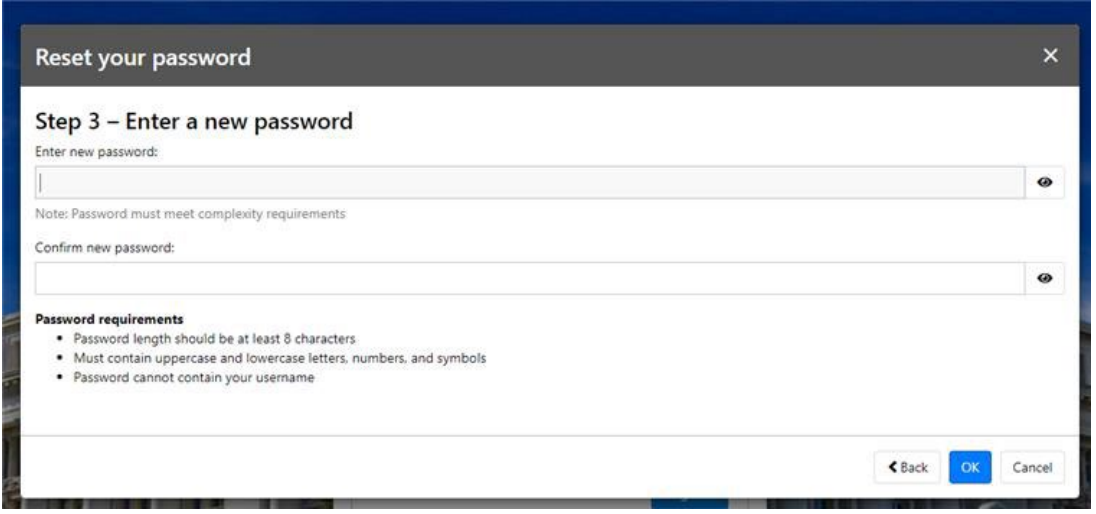

**If your mobile phone is setup with DC Government email, you will be prompted to enter your new password.**

**If you have any issues with this process, please call OCTOhelps at 202-671-1566 for assistance.**

# DCPS Self-Service Password Portal Instructions

#### **How to Find your DCPS Employee ID**

1. Please launch your web browser and log into the PeopleSoft Employee Self Service Portal [https://ess.dc.gov](https://ess.dc.gov/)

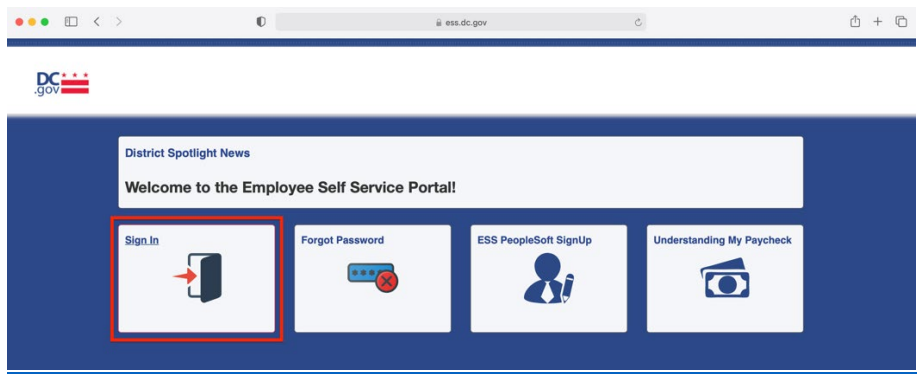

2. Once logged in, click on the Change Password tile:

Employee Self Service v

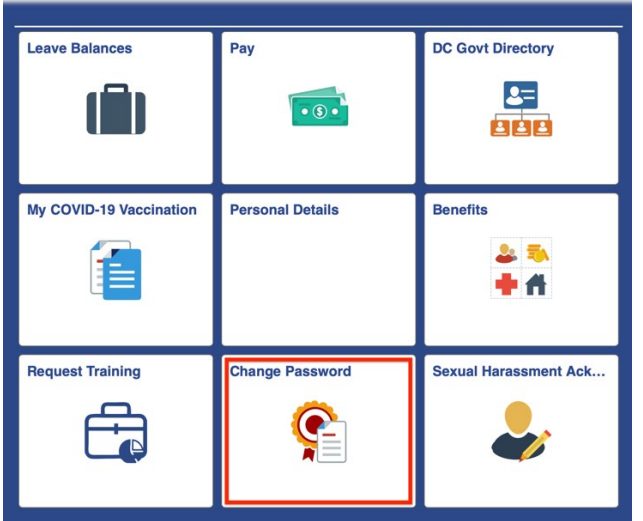

3. Please select **Change Password**:

### **Change Password**

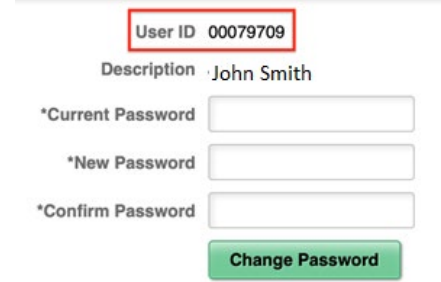

At the top of the page you will see your DCPs Employee ID, you will not need to change your password. Once you captured your DCPS Employee ID, you can simply close the web browser.